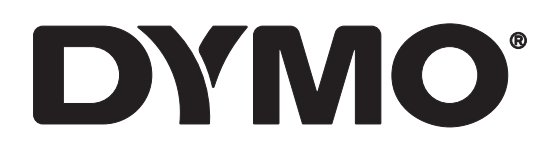

# **RHINO™ 6000+**

Gebruikershandleiding

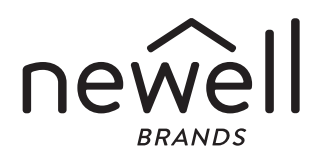

#### Copyright

© 2021 Newell Office Brands Alle rechten voorbehouden. Rev: 12/21 Niets in dit document of de software mag in enige vorm of op enigerlei wijze worden verveelvoudigd of overgedragen noch worden vertaald in een andere taal zonder voorafgaande schriftelijke toestemming van Newell Office Brands.

#### Handelsmerken

DYMO, DYMO ID en RHINO zijn gedeponeerde handelsmerken in de VS en andere landen. Alle andere handelsmerken zijn het eigendom van hun respectievelijke eigenaren.

#### FCC-verklaring

Waarschuwing: Wijzigingen of aanpassingen die niet uitdrukkelijk zijn goedgekeurd door de partij die verantwoordelijk is voor naleving kunnen het recht van de gebruiker om deze apparatuur te bedienen ongeldig maken.

Opmerking: Deze apparatuur is gekeurd en voldoet aan de bepalingen van een digitaal apparaat van klasse B, conform deel 15 van de FCC-voorschriften. Deze limieten zijn bedoeld om redelijke bescherming tegen schadelijke radiostoringen te geven bij installatie in een woning. Deze apparatuur genereert en maakt gebruik van radiofrequente straling en kan deze afgeven. Indien deze apparatuur niet volgens de instructies wordt geïnstalleerd en gebruikt, kan deze schadelijke storing van radiocommunicatie veroorzaken. Er is echter geen garantie dat er geen storingen zullen voorkomen bij een bepaalde installatie. Als deze apparatuur schadelijke storing in radio- of televisieontvangst veroorzaakt, wat kan worden vastgesteld door de apparatuur in en uit te schakelen, kan de gebruiker proberen deze storing op een of meer van de volgende manieren op te heffen:

- De ontvangstantenne verplaatsen of anders richten.
- De afstand tussen de apparatuur en de ontvanger vergroten.
- De apparatuur aansluiten op een ander stopcontact in een ander circuit dan dat waarop de ontvanger is aangesloten.
- De leverancier of een ervaren radio/tv-monteur raadplegen.

#### IC-conformiteitsverklaring

Dit apparaat bevat een of meer zenders/ontvangers die voldoen aan de RSS-norm(en) waarvoor volgens Innovation, Science and Economic Development Canada geen licentie nodig is. Op het gebruik zijn de volgende twee voorwaarden van toepassing:

(1) Dit apparaat mag geen schadelijke interferentie veroorzaken.

(2) Dit apparaat moet alle ontvangen interferentie accepteren, inclusief interferentie die een ongewenste werking tot gevolg kan hebben.

Deze apparatuur voldoet aan de limieten voor stralingsblootstelling die door Industry Canada voor een ongecontroleerde omgeving zijn vastgesteld.

Le présent appareil est conforme aux CNR d'Industrie Canada applicables aux appareils radio exempts de licence. L'exploitation est autorisée aux deux conditions suivantes : (1) l'appareil ne doit pas produire de brouillage, et (2) l'utilisateur de l'appareil doit accepter tout brouillage radioélectrique subi, même si le brouillage est susceptible d'en compromettre le fonctionnement.

Cet équipement est conforme à l'exposition aux rayonnements Industry Canada limites établies pour un environnement non contrôlé.

### **Inhoud**

#### **[1 Over uw nieuwe labelprinter](#page-4-0)**

[1 Uw labelprinter registreren](#page-4-1)

# **[1 Aan de slag](#page-4-2)**<br>2 De voeding as

- De voeding aansluiten
- [3 De labelcassette plaatsen en verwijderen](#page-6-0)
- [3 De beschermlaag van het label verwijderen](#page-6-1)

#### **[4 Uw labelprinter gebruiken](#page-7-0)**

- [5 AAN/UIT](#page-8-0)<br>5 LCD-disr
- LCD-display
- [5 Toetsenbord](#page-8-2)

### **[7 Een label maken](#page-10-0)**

# **[8 Een label ontwerpen](#page-11-0)**

- De tekstgrootte aanpassen
- [8 De tekststijl wijzigen](#page-11-2)
- [8 Labels met meerdere regels maken](#page-11-3)
- [9 Internationale tekens gebruiken](#page-12-0)
- [9 Streepjescodes gebruiken](#page-12-1)
- [11 Symbolen toevoegen](#page-14-0)<br>11 De tekstbibliotheek qu
- De tekstbibliotheek gebruiken
- [12 Een serie labels maken](#page-15-0)

#### **[14 Werken met labelbestanden](#page-17-0)**

- [14 Een labelbestand maken](#page-17-1)
- [14 Labels aan een labelbestand toevoegen](#page-17-2)<br>14 Labels uit een bestand verwiideren
- Labels uit een bestand verwijderen
- [15 Een labelbestand afdrukken](#page-18-0)
- [15 Een labelbestand opslaan](#page-18-1)
- [15 Een labelbestand uit het geheugen ophalen](#page-18-2)
- [16 Een labelbestand uit het geheugen verwijderen](#page-19-0)
- [16 Gebruikerssjablonen](#page-19-1)

#### **[17 Labels maken met de labeltoepassingen](#page-20-0)**

- [17 Labels met een vaste lengte maken](#page-20-1)
- [18 Een verticaal label maken](#page-21-0)
- [18 Labels voor kabelwikkels maken](#page-21-1)
- [19 Vlaglabels maken](#page-22-0)<br>19 Gelamineerde labe
- Gelamineerde labels voor kabelwikkels maken
- [20 Krimphulslabels maken](#page-23-0)<br>20 Labels maken voor een
- Labels maken voor een distributiepaneel
- [21 Labels maken voor een schakelpaneel](#page-24-0)
- [22 Label voor verticale zekeringen](#page-25-0)
- [22 Labels voor horizontale zekeringen](#page-25-1)<br>23 Labels voor aansluitklemmenblokke
- Labels voor aansluitklemmenblokken maken
- [24 110-block-labels maken](#page-27-0)

# **[25 De instellingen wijzigen](#page-28-0)**

- [25 De labelbreedte instellen](#page-28-1)<br>25 Automatisch knippen
- [25 Automatisch knippen](#page-28-2)<br>26 Knippauze tussen lab
- [26 Knippauze tussen labels](#page-29-0)<br>26 Meerdere exemplaren so
- [26 Meerdere exemplaren sorteren](#page-29-1)<br>26 De titelbalk verbergen
- [26 De titelbalk verbergen](#page-29-2)<br>27 Een taal selecteren
- [27 Een taal selecteren](#page-30-0)<br>27 Het displaycontrast
- [27 Het displaycontrast aanpassen](#page-30-1)<br>27 Het afdrukcontrast aanpassen
- [27 Het afdrukcontrast aanpassen](#page-30-2)<br>27 Resetten
- Resetten

# **[28 De labelprinter aansluiten op een computer](#page-31-0)**

- [28 De DYMO ID](#page-31-1)™-software downloaden en installeren 28 Verbinding maken met uw computer
- [28 Verbinding maken met uw computer](#page-31-2)<br>29 Info DYMO ID-software
- [29 Info DYMO ID-software](#page-32-0)<br>29 Bestanden overzetten
- Bestanden overzetten

### **[30 Problemen oplossen](#page-33-0)**

### **[31 Zorgen voor uw printer](#page-34-0)**

- [31 Het snijblad reinigen](#page-34-1)
- [31 De printkop reinigen](#page-34-2)
- **[32 Veiligheidsmaatregelen voor de oplaadbare batterij](#page-35-0)**
- **[33 Symbolen](#page-36-0)**
- **[34 Bibliotheektekst](#page-37-0)**

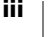

### <span id="page-4-0"></span>**Over uw nieuwe labelprinter**

U kunt met de DYMO® RHINO™ 6000+ elektronische labelprinter meerdere labeltypen afdrukken, waaronder streepjescodelabels, paneellabels en krimphulslabels.

De labelmaker is geschikt voor DYMO IND labelcassettes in de volgende labelbreedtes: 6 mm, 9 mm, 12 mm, 19 mm of 24 mm (1/4 inch, 3/8 inch, 1/2 inch, 3/4 inch of 1 inch ). Labels zijn in vele materialen verkrijgbaar, onder meer flexibel nylon, zelfklevend polyester, vinyl, niet-klevend label en krimphulzen. Ga naar [www.dymo.com](http://www.dymo.com) voor informatie over labels en accessoires voor uw labelprinter.

### <span id="page-4-1"></span>**Uw labelprinter registreren**

Ga naar [www.dymo.com/register](http://www.dymo.com/register) om uw labelprinter online te registreren. Bij het registratieproces hebt u het serienummer nodig. U vindt dit op de binnenkant van het deksel van het labelcompartiment.

Het registreren van uw labelprinter levert u de volgende voordelen op:

- **Informatie over software-upgrades via e-mail**
- Speciale aanbiedingen en aankondigingen van nieuwe producten

### <span id="page-4-2"></span>**Aan de slag**

Maak uzelf vertrouwd met de onderdelen van de labelprinter in [Afbeelding 1](#page-4-3).

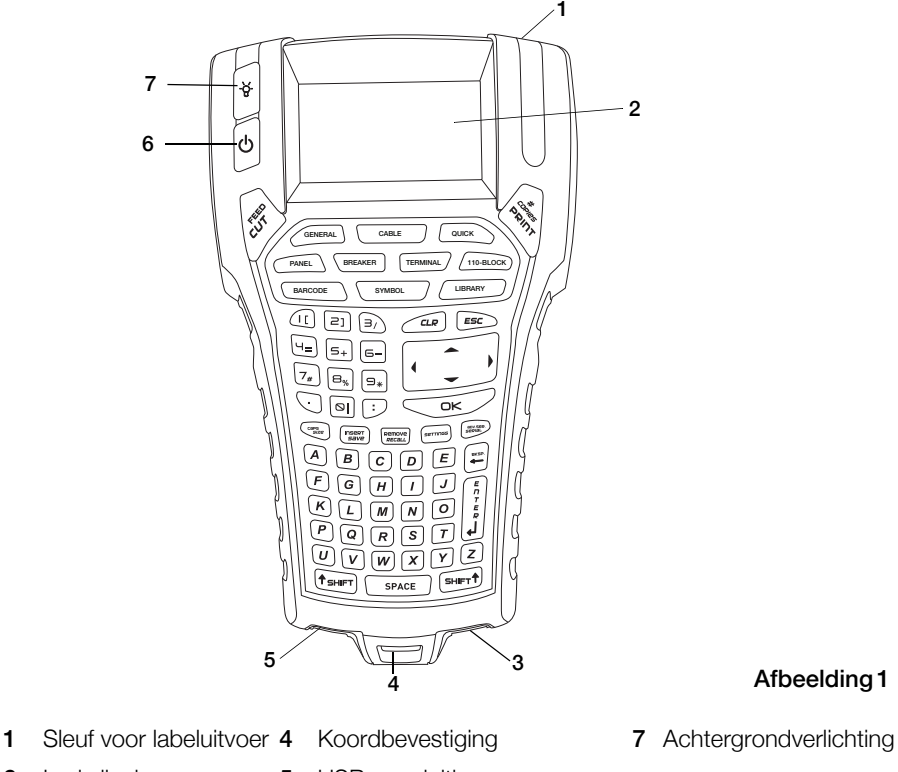

### <span id="page-4-3"></span>Afbeelding 1

- 
- 2 Lcd-display 5 USB-aansluiting
	-
- 
- 3 Voedingsaansluiting 6 Aan/uit (afdrukken annuleren)
- **1** RHINO™ 6000+ **Gebruikershandleiding**

### <span id="page-5-0"></span>**De voeding aansluiten**

De labelmaker kan op batterijen of netspanning werken. Er worden een stroomadapter en een oplaadbare batterij meegeleverd met uw printer.

Om energie te besparen, wordt de labelmaker automatisch uitgeschakeld na vijf minuten zonder activiteit.

Vergeet vooral niet om de [Veiligheidsmaatregelen voor de oplaadbare batterij](#page-35-1) [op pagina 32](#page-35-1) te lezen.

### **De stroomadapter aansluiten**

De printer werkt op een 110-240 volt stroomadapter. De batterij wordt opgeladen wanneer de stroomadapter wordt aangesloten en de batterij in de printer zit.

Gebruik uitsluitend de stroomadapter die in deze gebruikershandleiding is vermeld:

Adaptermodel DSA-18PFM-09 F*c* 090200 (opmerking: "c" kan EU, UP, VK, VS, UJ, JP, CH, IN, AU, KA, KR, AN, AR, BZ, SA, AF of CA zijn) van Dee Van Enterprise Co., Ltd.

### De stroomadapter aansluiten

1 Steek de stroomadapter in de stroomaansluiting aan de onderkant van de labelmaker. Zie [Afbeelding 2](#page-5-1).

<span id="page-5-1"></span>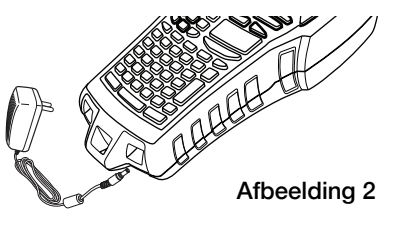

2 Steek de stekker van de stroomadapter in het stopcontact.

### **De batterij plaatsen**

De labelprinter wordt gevoed via een oplaadbare 7,4 V 1400 mAh 10,36 Wh lithium-polymeerbatterij. Gebruik alleen de batterij die met de labelprinter is meegeleverd.

Vergeet vooral niet om de [Veiligheidsmaatregelen voor de oplaadbare batterij](#page-35-1) [op pagina 32](#page-35-1) te lezen.

#### De batterij plaatsen

- 1 Druk de indrukknop in aan de achterkant van de labelmaker om het deksel van het batterijcompartiment te verwijderen. Zie [Afbeelding 3](#page-5-2).
- 2 Plaats de batterijen in het batterijcompartiment.
- 3 Plaats het deksel weer op het batterijcompartiment.

<span id="page-5-2"></span>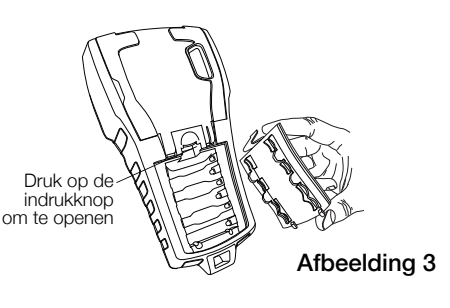

### <span id="page-5-3"></span>**De batterij opladen**

De batterij wordt automatisch opgeladen wanneer de printer is aangesloten op een stroomvoorziening via de stroomadapter. De eerste keer dat de batterij wordt opgeladen, duurt dit ongeveer 8 uur; opnieuw opladen duurt ongeveer 3,5 tot 4 uur.

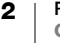

### <span id="page-6-3"></span><span id="page-6-0"></span>**De labelcassette plaatsen en verwijderen**

Er wordt één IND-labelcassette meegeleverd met uw labelmaker comes with a starter IND label cartridge. Visit [www.dymo.com](http://www.dymo.com) uw labelmaker. Ga naar www.dymo.com voor informatie over de aanschaf van labelcassettes.

Telkens wanneer u een labelcassette in de printer plaatst, wordt u gevraagd om de labelbreedte in te stellen zodat de printer weet welke maat label u op dat moment gebruikt. Het hangt van de labelbreedte af welke functies voor labelontwerp beschikbaar zijn.

U kunt echter een label maken voor een andere labelbreedte dan op dat moment in de printer zit door de labelbreedte in te stellen via het instellingenmenu. Zie [De](#page-28-3)  [labelbreedte instellen](#page-28-3) op pagina 25.

### De labelcassette plaatsen

- 1 Trek de labelcassetteklep aan de achterkant van de printer voorzichtig omhoog.
- 2 Zorg dat het tape en het lint strak liggen langs de opening van de cassette en dat het tape tussen de geleiders doorloopt. Draai, indien nodig, de spoel van het lint rechtsom om het lint strakker te stellen.

<span id="page-6-2"></span>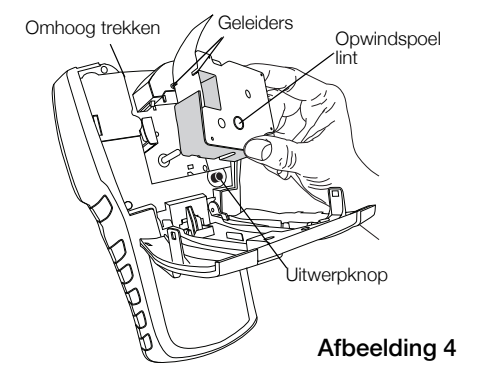

- 3 Plaats de cassette met het tape en de spoel tussen de geleiders.
- 4 Druk voorzichtig op de cassette totdat hij op zijn plaats valt. Het plaatsingsmechanisme schuift de cassette op zijn plaats.
- 5 Sluit de labelcassetteklep.
- 6 Stel de labelbreedte in als u daarom wordt gevraagd.

#### De labelcassette verwijderen

- 1 Trek de labelcassetteklep aan de achterkant van de printer voorzichtig omhoog.
- 2 Druk op de uitwerpknop. Zie [Afbeelding](#page-6-2) 4. De labelcassette komt omhoog uit de printer.
- 3 Verwijder de labelcassette voorzichtig.
- 4 Plaats een nieuwe labelcassette volgens de beschrijving hierboven.
- 5 Stel de labelbreedte in als u daarom wordt gevraagd.

### <span id="page-6-1"></span>**De beschermlaag van het label verwijderen**

DYMO IND doorlopende labels zijn voorzien van een gesplitste beschermlaag die zich eenvoudig laat verwijderen.

Dit geldt niet voor krimphulzen.

### De beschermlaag verwijderen

- 1 Vind de spleet in de beschermlaag van het label.
- 2 Knijp het label iets samen in de lengte naar de geprinte kant van het label toe. De beschermlaag komt los.
- 
- Gesplitste beschermlaag
- 3 Haal de beschermlaag voorzichtig van het label los.

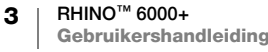

## <span id="page-7-0"></span>**Uw labelprinter gebruiken**

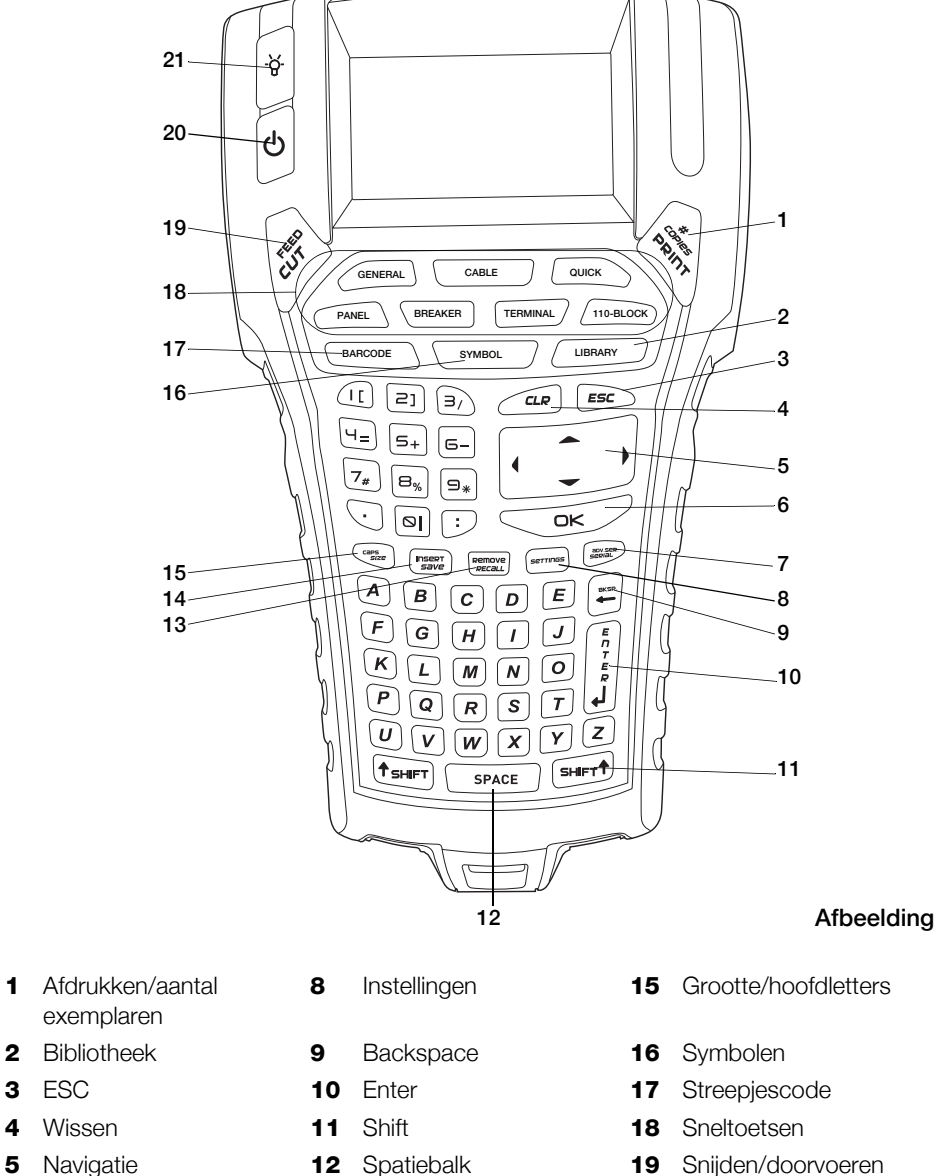

Maak u vertrouwd met de functies en functietoetsen op uw labelprinter.

- 
- 
- 
- 
- 
- <span id="page-7-1"></span>
- OK **13** Ophalen/verwijderen **20** Aan/uit (afdrukken annuleren)
- Serialiseren **14** Opslaan/invoegen **21** Achtergrondverlichting

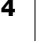

### <span id="page-8-0"></span>**AAN/UIT**

Met de knop  $\langle \cdot \rangle$  schakelt u de stroom in en uit. Het apparaat wordt na vijf minuten inactiviteit automatisch uitgeschakeld.

Als de labelprinter wordt uitgeschakeld, blijven het huidige label en de instellingen bewaard voor de volgende keer dat u de labelprinter gebruikt. Als er geen batterij in de printer zit en de stroomadapter niet aangesloten is, blijven sommige instellingen bewaard; het actieve labelbestand gaat echter verloren, en u moet de labelbreedte opnieuw instellen wanneer u de stroom inschakelt en de printer aan zet.

### <span id="page-8-1"></span>**LCD-display**

De lcd-display van de labelmaker heeft bovenaan een titelbalk waarop het huidige labeltype staat, en aan de rechterzijde functie-indicatoren die aangeven welke functies op dat moment geselecteerd zijn. Zie [Afbeelding 6.](#page-8-3)

Als de ingevoerde tekst niet op het label past dat op dat moment is gedefinieerd, wordt het gedeelte dat niet past gearceerd weergegeven. Als u het label met niet passende tekst probeert af te drukken, wordt het teveel aan tekst niet afgedrukt.

<span id="page-8-3"></span>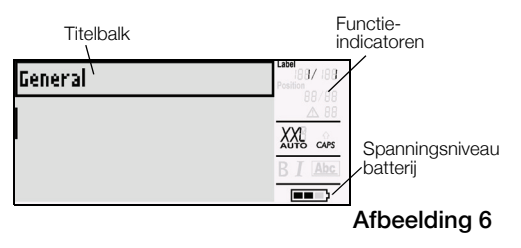

### <span id="page-8-4"></span>**De achtergrondverlichting gebruiken**

Bij slecht licht kunt u de achtergrondverlichting inschakelen om de display beter te kunnen zien. Om energie te besparen, wordt de achtergrondverlichting automatisch uitgeschakeld na 15 seconden zonder activiteit. U schakelt de achtergrondverlichting weer in door op een willekeurige toets te drukken. De achtergrondverlichtingstoets fungeert als wisselknop die het licht in- en uitschakelt.

#### De achtergrondverlichting in- en uitschakelen

 $\triangleright$  Druk op  $\forall$ .

### <span id="page-8-2"></span>**Toetsenbord**

Naast de alfanumerieke toetsen bieden een aantal functietoetsen u snel toegang tot de functies op de labelprinter.

Maak uzelf vertrouwd met de plaats van de functietoetsen op uw labelmaker. Zie Afbeelding [5 op pagina](#page-7-1) 4. In de volgende paragrafen vindt u een gedetailleerde beschrijving van elke functie.

### **CAPS-modus**

Met de CAPS-toets schakelt u hoofdlettergebruik in en uit. Wanneer de CAPS-modus is ingeschakeld, wordt CAPS op de display weergegeven en voert u alle letters in als hoofdletters. CAPS is standaard ingeschakeld. Wanneer de CAPS-modus uitgeschakeld is, worden alle letters in kleine letters ingevoerd.

#### CAPS in- en uitschakelen

▶ Druk op CAPS (SHIFT+ SIZE).

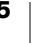

### **SHIFT-toetsen**

De **SHIFT**-toetsen worden gebruikt om een functie of symbool te selecteren dat boven aan op een toets staat. Wanneer u bijvoorbeeld op toets 9 drukt, wordt het nummer 9 op de display weergegeven; maar als u op SHIFT en vervolgens op de 9 drukt wordt er een asterisk (\*) op de display weergegeven. Door op een van de Shift-toetsen te drukken, schakelt u de functie in of uit. U hoeft dus niet de twee toetsen samen ingedrukt te houden.

#### **ESC-toets**

Via de ESC-toets keert u vanuit elke menu terug naar het vorige menu zonder iets te selecteren. Op de ESC-toets drukken tijdens afdrukken, annuleert de afdruktaak.

#### **Pijltjestoetsen**

De pijltjestoetsen werken als volgt:

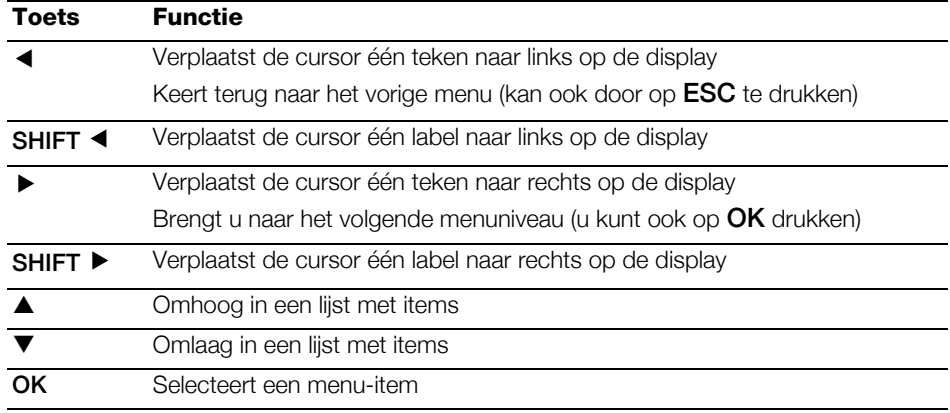

### **Backspace-toets**

De toets  $\longrightarrow$  verwijdert het teken links van de cursor.

#### **Clear-toets**

De toets CLR wist de huidige tekst- en opmaakinstellingen en stelt de display weer in op het labeltype Algemeen.

#### **CUT-toets**

De toets CUT knipt het label handmatig. De standaardinstelling is dat de printer labels na het afdrukken automatisch knipt. U kunt de functie Automatisch snijden uitschakelen en de toets CUT gebruiken om het label handmatig te knippen. Meer informatie vindt u onder [Automatisch knippen](#page-28-4) op pagina 25 en Knippauze [tussen labels](#page-29-3) op pagina 26

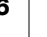

### **PRINT-toets**

Door op de PRINT-toets te drukken, drukt u één exemplaar van het huidige labelbestand. Wanneer het labelbestand meerdere labels bevat, kunt u kiezen welke labels u wilt afdrukken. Door op **SHIFT** + PRINT te drukken, kunt u het aantal af te drukken exemplaren wijzigen.

#### **Sneltoetsen**

Een aantal sneltoetsen bieden u snel toegang tot de app om specifieke labeltypen te maken en om streepjescodes toe te voegen, symbolen in te voegen en bibliotheektekst te gebruiken. Deze sneltoetsen worden verderop in deze gebruikershandleiding gedetailleerder beschreven.

## <span id="page-10-1"></span><span id="page-10-0"></span>**Een label maken**

De labelprinter heeft twee soorten basislabels: Quick (snel) en General (algemeen). Het actieve labeltype staat in de displaytitel.

Het standaardtype label is een Quick-label. De lengte van het label wordt bepaald door de tekst en opmaak die u gebruikt. U kunt twee opmaakeigenschappen instellen.

- Een omtrek om de labelinhoud tonen.
- Lengte van de leader en trailer afstemmen zodat de inhoud gecentreerd is.

#### Een Quick-label maken

- 1 Druk op QUICK als dit nog niet het actieve labeltype is.
- 2 Typ de inhoud
- 3 Druk op SETTINGS om de tekst op te maken.

Als u de eigenschappen wilt wijzigen, drukt u opnieuw op QUICK.

De labeltypen General en Quick lijken op elkaar, alleen kunt u bij een General-label twee extra eigenschappen voor het label definiëren:

- Afdrukstand Liggend of Staand
- Labellengte

### Een algemeen label maken

- 1 Druk op GENERAL.
- 2 Selecteer de gewenste labellengte, afdrukstand en opmaakeigenschappen voor het label.
- 3 Typ de tekst.
- 4 Druk op **SETTINGS** om de tekst op te maken.

Druk opnieuw op GENERAL als u de eigenschappen wilt wijzigen.

Zie [Een labelbestand opslaan](#page-18-3) op pagina 15 als u het label voor later gebruik wilt opslaan.

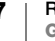

### <span id="page-11-4"></span><span id="page-11-0"></span>**Een label ontwerpen**

U kunt uit diverse mogelijkheden kiezen om uw labels te verfraaien. Ook kunt u streepjescodes, symbolen en bibliotheektekst toevoegen aan uw label. En u kunt automatisch een serie labels maken met behulp van drie verschillende serialiseringsfuncties.

Via de algemene label-app kunt u labels maken met een vaste lengte. Zie [Een](#page-10-1)  [label maken](#page-10-1) op pagina 7.

### <span id="page-11-1"></span>**De tekstgrootte aanpassen**

U kunt tekst op een label in acht tekstgrootten afdrukken: extra-extra klein (XXS), extra klein (XS), klein (S), middel (M), groot (L), extra groot (XL), extra-extra groot (XXL) en GROOT (in hoofdletters). De geselecteerde tekstgrootte wordt toegepast op alle tekst op de labels in een labelbestand.

Ook kunt u Automatisch selecteren als tekstgrootte. Wanneer Auto is geselecteerd, wordt automatisch de beste tekstgrootte bepaald voor de hoogte en breedte van het label dat u aan het maken bent. Bij selectie van Automatisch is de tekstgrootte GROOT niet beschikbaar.

De te kiezen tekstgrootten zijn afhankelijk van de ingestelde labelbreedte en het type label dat u aan het maken bent.

### De tekengrootte instellen

Druk op SIZE. Telkens als u op SIZE drukt, ziet u de volgende beschikbare tekengrootte gemarkeerd op de tekstgroottefunctie op de display.

U kunt de tekengrootte ook selecteren via het instellingenmenu.

### <span id="page-11-2"></span>**De tekststijl wijzigen**

U kunt de tekst op uw label in meerdere stijlen afdrukken: vet, cursief, onderstreept en ingekaderd. En u kunt kiezen uit een normale tekenbreedte of smalle tekenbreedte. De tekststijl wordt toegepast op alle tekst op alle labels in het labelbestand, met inbegrip van de meeste symbolen.

### De tekststijl instellen

- 1 Druk op **SETTINGS**.
- 2 Selecteer Tekststijl en druk op OK.
- 3 Gebruik de pijltjestoetsen om een stijl te selecteren.
- 4 Druk op OK en selecteer vervolgens Klaar (ESC).

### <span id="page-11-3"></span>**Labels met meerdere regels maken**

U kunt afhankelijk van de labelbreedte als volgt labels met meerdere regels maken:

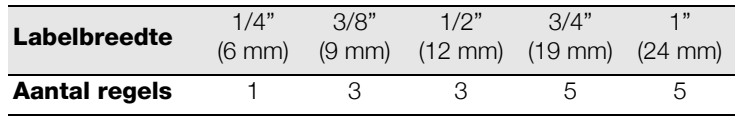

Wanneer de titelbalk wordt weergegeven, toont de display twee tekstregels, en als hij verborgen is drie. Gebruik de pijltjestoetsen om van regel naar regel te scrollen. Zie [De titelbalk verbergen](#page-29-4) op pagina 26.

### Een label met meerdere regels maken

- 1 Typ de tekst voor de eerste regel en druk op **ENTER**.
- 2 Typ de tekst voor de volgende regel.
- 3 Herhaal dit voor elke extra regel.

### <span id="page-12-0"></span>**Internationale tekens gebruiken**

De labelmaker biedt ondersteuning voor de uitgebreide Latijnse tekenset op basis van RACE-technologie. Net als op een mobiele telefoon houdt u een lettertoets ingedrukt om alle variaties van die letter weer te geven.

Wanneer u bijvoorbeeld de letter **a** ingedrukt houdt, dan ziet u **a à á â ã ä å** enzovoorts tot alle beschikbare variaties zijn weergegeven. De volgorde waarin de tekenvariaties worden weergegeven, hangt af van de taal die u voor gebruik hebt geselecteerd.

### <span id="page-12-1"></span>**Streepjescodes gebruiken**

De labelmaker kan verschillende streepjescodes genereren.

#### 1D-streepjescodes

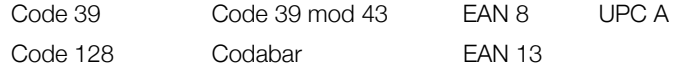

#### 2D-streepjescodes

PDF 417 QR

U kunt een streepjescode alleen afdrukken op labels van 19 mm (3/4 in) en 24 mm (1 in) breed. U kunt kiezen of u de voor mensen leesbare streepjescodetekst wel of niet wilt afdrukken, en u kunt streepjescodes serialiseren.

De streepjescode wordt horizontaal op het label afgedrukt met de tekst in kleine letters onder de streepjescode. Ook kunt u tekst vóór of achter de streepjescode plaatsen.

In deze gebruikershandleiding gaan we ervan uit dat u al op de hoogte bent van de verschillende soorten streepjescodes en dat u al over een planning beschikt om de streepjescodes in uw organisatie in te passen. Voor meer informatie over streepjescodes zijn er in de boekhandel en in lokale bibliotheken verschillende uitstekende boeken over het onderwerp verkrijgbaar.

#### **Een streepjescode toevoegen**

De streepjescodetekst wordt net als alle andere tekst op het label op de display weergegeven. Maar als de cursor op de streepjescodetekst staat, worden Streepjescode en het type streepjescode op de titelbalk weergegeven.

#### Een streepjescode toevoegen

- 1 Druk op **BARCODE**.
- 2 Selecteer met de pijltjestoetsen het type streepjescode en druk op OK.
- 3 Typ de tekst voor de streepjescode en druk op OK.

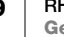

#### **Een QR-code toevoegen**

QR-codes kunnen maximaal 20 tekens lang zijn. Tekst of een telefoonnummer bijvoorbeeld.

#### Een QR-code toevoegen

- 1 Druk op **BARCODE.**
- 2 Selecteer met de pijltjestoetsen het type QR-code en druk op OK.
- 3 Typ de tekst voor de QR-code en druk op OK.

#### **Een streepjescode bewerken**

U kunt bestaande streepjescodes bewerken.

#### Een streepjescode bewerken

- 1 Plaats de cursor ergens op de streepjescode.
- 2 Druk op **BARCODE** of typ een teken. Er wordt een bericht weergegeven waarin wordt gevraagd of u de streepjescode wilt bewerken.
- 3 Druk op OK. De tekst van de bestaande streepjescode wordt weergegeven.
- 4 Bewerk de streepjescodetekst en druk op OK.

### **Een streepjescode verwijderen**

Een streepjescode wordt als één teken op het label geplaatst.

#### Een streepjescode verwijderen

- 1 Plaats de cursor aan het eind van de streepjescode op de display.
- 2 Druk op  $\leftarrow$ .

#### **De tekst van een streepjescode verbergen**

De tekst van streepjescode wordt standaard getoond. U kunt de tekst van de streepjescode verbergen.

#### De tekst van een streepjescode verbergen

- 1 Druk op **SETTINGS**.
- 2 Selecteer Tekst streepjescode en druk op OK.
- 3 Selecteer Uit.
- 4 Druk op OK en selecteer vervolgens Klaar (ESC).

### <span id="page-14-0"></span>**Symbolen toevoegen**

Uw printer bevat een serie standaardsymbolen voor labels. De symbolen zijn ondergebracht in verschillende categorieën:

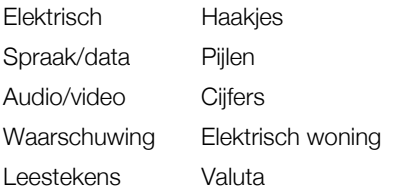

Vermelding van de volledige lijst met beschikbare symbolen begint op [pagina](#page-36-1) 33.

Een aantal van de vaker gebruikte symbolen kunnen worden geopend via de nummertoetsen door op SHIFT en het nummer te drukken. Door op SHIFT + 1 te drukken bijvoorbeeld voegt u een vierkante haak in (**[**).

U kunt de symbolen op labels opmaken of verwijderen, net zoals alle andere tekens die u invoegt.

### Een symbool invoegen

- 1 Druk op SYMBOL.
- 2 Selecteer een symboolcategorie.
- 3 Gebruik de pijltjestoetsen om het gewenste symbool te vinden.
- 4 Druk op OK om het symbool op het label in te voegen.

### <span id="page-14-1"></span>**De tekstbibliotheek gebruiken**

Uw printer heeft een vooraf gedefinieerde tekstbibliotheek. De bibliotheek is opgedeeld in verschillende categorieën:

Locatie Spraak/data Audio Beveiliging

Video

Er is een extra categorie met de naam Mijn bibliotheek waarin u eigen tekst kunt opslaan die u op labels kunt plaatsen.

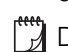

De tekst Mijn bibliotheek wordt niet weergegeven wanneer u Alles selecteert in het bibliotheekmenu.

Vermelding van de volledige lijst met vooraf geprogrammeerde tekstreeksen begint op [pagina](#page-37-1) 34.

#### **Bibliotheektekst invoegen**

U kunt toegevoegde bibliotheektekst bewerken, opmaken of verwijderen, net als tekst die u via het toetsenbord invoert.

#### Tekst toevoegen aan een label

- 1 Druk op LIBRARY.
- 2 Selecteer een van de categorieën of Mijn bibliotheek.
- 3 Druk op de eerste letter van de tekst die u wilt gebruiken. De cursor springt naar het eerste tekst-item dat met die letter begint.
- 4 Druk op OK om de tekst aan het label toe te voegen.

### **Tekst aan Mijn bibliotheek toevoegen**

U kunt eigen tekst toevoegen aan de bibliotheek. Zodra tekst is toegevoegd, kunt u die tekst op dezelfde manier als vooraf geprogrammeerde tekst op een label gebruiken.

### Eigen tekst toevoegen

- 1 Druk op LIBRARY.
- 2 Selecteer met behulp van de pijltjestoetsen Mijn bibliotheek.
- 3 Selecteer Nieuwe tekst toevoegen en druk op OK.
- 4 Typ de tekst en druk op OK.

De tekst wordt toegevoegd aan Mijn bibliotheek.

### **Tekst verwijderen uit Mijn bibliotheek**

U kunt eigen tekst verwijderen uit Mijn bibliotheek.

#### Tekst uit Mijn bibliotheek verwijderen

- 1 Druk op LIBRARY.
- 2 Selecteer met behulp van de pijltjestoetsen Mijn bibliotheek.
- 3 Selecteer de tekst die u wilt verwijderen.
- 4 Druk op  $\leftarrow$ . Er wordt een bevestigingsbericht weergegeven.
- 5 Druk op OK om de tekst te verwijderen.

### <span id="page-15-1"></span><span id="page-15-0"></span>**Een serie labels maken**

U kunt automatisch labels genereren door een serie te maken. U kunt een startpatroon maken, en vervolgens de toename en het aantal voor de serie instellen.

U kunt een serie maken van elk nummer of elke letter door de positie te selecteren voor de toename, zoals het nummer 2 in 123 of de letter B in ABC. Wanneer u bijvoorbeeld het nummer 2 selecteert in 123 en de toename is #=3, dan is het resultaat dat labels worden afgedrukt als 123, 153 en 183.

Lettertoename is mogelijk van A to Z en a tot z, en nummertoename van 1 tot 9. Wanneer de letter Z of het nummer 9 is bereikt in de serie, wordt er een letter of nummer toegevoegd om de serie uit te breiden. De uitbreiding van Az wordt bijvoorbeeld Aaa, AZ wordt BA en A9 wordt uitgebreid tot A10.

Er zijn drie methoden voor serialiseren: Simpel, Gelijktijdig en Geavanceerd.

#### **Simpel serialiseren gebruiken**

Bij simpel serialiseren wordt een serie labels gemaakt die toenemen met één alfanumeriek teken in het patroon. Bijvoorbeeld 101, 102, 103, 104 enzovoorts.

#### Simpel serialiseren gebruiken

- 1 Typ de tekst voor uw label.
- 2 Druk op SERIAL. Er wordt een kader weergegeven rondom het eerste teken op het label.
- 3 Gebruik de pijltjestoetsen om de cursor op de positie te plaatsen die u wilt laten toenemen en druk op OK.
- 4 Selecteer het aantal waarmee elk label moet worden verhoogd en druk op OK. U kunt een toename kiezen in stappen van maximaal 10.
- 5 Selecteer het aantal labels dat u wilt maken en druk op OK.

Het beschikbare geheugen beperkt het aantal labels dat u kunt maken.

Er wordt voor ieder label in de serie een nieuw label toegevoegd aan de display.

Om meerdere exemplaren van hetzelfde label in een serie af te drukken, drukt u op # COPIES (SHIFT + PRINT) en geeft u het aantal af te drukken exemplaren op voor elk label.

#### **Gelijktijdig serialiseren gebruiken**

Bij gelijktijdig serialiseren wordt een serie labels gemaakt door tegelijkertijd twee verschillende alfanumerieke tekens toe te laten nemen. Bijvoorbeeld A-101, B-102, C-103, enzovoorts.

#### Gelijktijdig serialiseren gebruiken

- 1 Typ de tekst voor uw label.
- 2 Druk op ADV.SER. (SHIFT + SERIAL).
- 3 Selecteer Gelijktijdig en druk op OK. Er wordt een kader weergegeven rondom het teken waarop de cursor stond.
- 4 Selecteer de eerste tekenpositie die moet worden verhoogd en druk op OK.
- 5 Selecteer de tweede tekenpositie die moet worden verhoogd en druk op OK.
- 6 Selecteer het aantal waarmee deze tekens moeten worden verhoogd op elk label en druk op OK. U kunt een toename kiezen in stappen van maximaal 10.
- 7 Selecteer hoe vaak deze tekens verhoogd moeten worden en druk op OK.

Er wordt voor ieder label in de serie een nieuw label toegevoegd aan de display.

#### **Geavanceerd serialiseren gebruiken**

Bij geavanceerd serialiseren wordt een serie labels gemaakt die u de mogelijkheid biedt om twee volgorden in het patroon te selecteren en ze opeenvolgend te laten toenemen.

Bijvoorbeeld A-101, A-102, A-103, B-101, B-102, B-103, C-101, C-102, C-103, enzovoorts.

### Geavanceerd serialiseren gebruiken

- 1 Typ de tekst voor uw label.
- 2 Druk op ADV.SER. (SHIFT + SERIAL).
- 3 Selecteer Geavanceerd en druk op OK. Er wordt een kader weergegeven rondom het teken waarop de cursor stond.
- 4 Selecteer de eerste tekenpositie die moet worden verhoogd en druk op OK.
- 5 Selecteer het aantal waarmee u deze eerste tekenpositie wilt laten verhogen en druk op OK. U kunt een toename kiezen in stappen van maximaal 10.
- 6 Selecteer hoe vaak deze tekenpositie verhoogd moet worden en druk op OK.
- 7 Herhaal stap 4 t/m 6 voor de tweede tekenpositie die u wilt laten verhogen.

Er wordt voor ieder label in de serie een nieuw label toegevoegd aan de display.

**13** RHINO™ 6000+ **Gebruikershandleiding**

### <span id="page-17-0"></span>**Werken met labelbestanden**

De printer maakt labels en slaat ze op als labelbestanden. Een labelbestand kan één of meer labels bevatten. Bij het maken van een nieuw label maakt u ook een nieuw labelbestand. U kunt vervolgens extra labels invoegen, labels verwijderen en de groep labels opslaan als een labelbestand in het geheugen.

### <span id="page-17-1"></span>**Een labelbestand maken**

De printer onthoudt het laatste label waaraan u werkte toen de printer werd uitgeschakeld. U moet de tekst en de opmaak van het label wissen voordat u een nieuw label maakt.

### Een nieuw labelbestand maken

- 1 Druk zo nodig op CLR om het vorige label en de opmaak van de display te wissen.
- 2 Gebruik het toetsenbord om tekst te typen.
- 3 U kunt de tekst opmaken met behulp van Tekstgrootte of Tekststijl. Zie Een [label ontwerpen](#page-11-4) op pagina 8.
- 4 Sla het label in het geheugen op. Zie [Een labelbestand opslaan](#page-18-1) op pagina 15.

### <span id="page-17-2"></span>**Labels aan een labelbestand toevoegen**

U kunt extra labels toevoegen aan een bestaand labelbestand.

### Een label aan een bestand toevoegen

- 1 Druk op **INSERT** (SHIFT  $+$  SAVE).
- 2 Selecteer Rechterkant om een label rechts van het huidige label in te voegen of Linkerkant om een label links van het huidige label in te voegen.
- 3 Druk op OK. Er wordt een nieuw, leeg label ingevoegd op de display aan de linker- of rechterkant van het huidige label.

U kunt met de pijltjestoetsen van label naar label gaan.

### <span id="page-17-3"></span>**Labels uit een bestand verwijderen**

U kunt één of meer labels verwijderen uit een labelbestand.

### Een label verwijderen

- 1 Druk op REMOVE (SHIFT + RECALL).
- 2 Selecteer een van de volgende opties:
	- Alles om alle labels te verwijderen uit het bestand.
	- Actief om het label op de huidige cursorpositie te verwijderen.
	- Bereik om vervolgens het labelbereik te selecteren dat u wilt verwijderen.
- 3 Druk op OK. De geselecteerde labels worden verwijderd van de display.

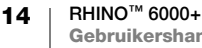

### <span id="page-18-0"></span>**Een labelbestand afdrukken**

Bij het afdrukken van een labelbestand kiest u of u alle labels, het actieve label of een labelbereik in een bestand wilt verwijderen.

### Labels afdrukken

- 1 Druk op PRINT. Als uw labelbestand meerdere labels bevat, wordt er een afdrukmenu weergegeven.
- 2 Selecteer een van de volgende opties:
	- Alles om alle labels in het bestand af te drukken.
	- Actief om het label op de huidige cursorpositie af te drukken.
	- Bereik om vervolgens het labelbereik te selecteren dat u wilt afdrukken.
- 3 Druk op OK. De geselecteerde labels worden afgedrukt.

Door op **SHIFT** + **PRINT** te drukken, kunt u het aantal af te drukken exemplaren wijzigen.

Drukken op de ESC-toets tijdens afdrukken annuleert de afdruktaak.

### <span id="page-18-3"></span><span id="page-18-1"></span>**Een labelbestand opslaan**

De labelmaker heeft een krachtige geheugenfunctie die labelbestanden opslaat die later kunnen worden opgehaald. Het aantal labelbestanden dat opgeslagen kan worden, hangt af van de grootte van de labelbestanden en het aantal afbeeldingen erop. Hoe meer afbeeldingen een bestand bevat, hoe minder geheugen er beschikbaar is voor het opslaan van labelbestanden.

Bij het opslaan van een labelbestand worden alle tekst en opmaak van het label opgeslagen. De naam van een labelbestand kan maximaal uit 20 alfanumerieke tekens bestaan.

#### Een labelbestand opslaan

- 1 Maak de labels in uw labelbestand.
- 2 Druk op SAVE.
- 3 Selecteer met de pijltjestoetsen Nieuw en druk op OK.
- 4 Geef de naam op voor het labelbestand, en druk op OK.
- 5 Druk op CLR om een nieuw label te starten.

### <span id="page-18-2"></span>**Een labelbestand uit het geheugen ophalen**

Nadat een label is opgeslagen in het geheugen, kunt u dat label ophalen om het af te drukken of te bewerken. Een opgehaald label vervangt het actieve label.

#### Een labelbestand uit het geheugen ophalen

- 1 Druk op RECALL en selecteer vervolgens Opgeslagen labels.
- 2 Gebruik de pijltjestoetsen om naar de plaats in het geheugen te gaan die het label bevat en druk op OK.

Er wordt een melding weergegeven waarin u wordt gevraagd te bevestigen dat u de tekst en opmaak van het huidige label wilt wissen.

3 Druk op OK.

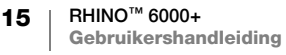

### <span id="page-19-0"></span>**Een labelbestand uit het geheugen verwijderen**

Wanneer u een opgeslagen label niet meer nodig hebt, kunt u het uit het geheugen verwijderen.

### Een label uit het geheugen verwijderen

- 1 Druk op RECALL. De bestanden met opgeslagen labels worden weergegeven.
- 2 Ga met de pijltjestoetsen naar het labelbestand dat u wilt verwijderen.
- 3 Druk achtereenvolgens op  $\leftarrow$  en OK om de geheugenlocatie te wissen.

### <span id="page-19-2"></span><span id="page-19-1"></span>**Gebruikerssjablonen**

Wanneer u een simpel label vanaf DYMO ID-software naar de printer overzet, wordt het labelbestand opgeslagen als een gebruikerssjabloon. U kunt het labelbestand daarna openen en wijzigen voordat u het afdrukt, en opslaan onder een nieuwe naam. Zie [Een labelbestand opslaan](#page-18-1) op pagina 15.

#### Een gebruikerssjabloon openen

- 1 Druk op RECALL en selecteer vervolgens Gebruikerssjablonen.
- 2 Ga met de pijitjestoetsen naar het gewenste label en druk op OK. Er wordt een melding weergegeven waarin u wordt gevraagd te bevestigen dat u de tekst en opmaak van het huidige label wilt wissen.
- 3 Druk op OK.

### <span id="page-20-0"></span>**Labels maken met de labeltoepassingen**

U kunt snel labels maken voor speciale industriële toepassingen.

Er zijn sneltoetsen voor elk beschikbaar labeltype. Het actieve labeltype staat vermeld op de titelbalk. Het standaardlabeltype is Quick. Het heeft geen speciale opmaak, gecentreerde tekst en de lengte wordt automatisch bepaald door de hoeveelheid tekst.

De beschikbare eigenschappen op de printer zijn soortgelijk aan de eigenschappen voor dezelfde labeltoepassing in de DYMO ID™-software. Wanneer u de eigenschappen voor een bepaald labeltype instelt, blijven die eigenschappen in het geheugen bewaard voor de volgende keer dat u dat labeltype kiest.

### <span id="page-20-1"></span>**Labels met een vaste lengte maken**

Gebruik een label van het type General (algemeen) om een label te maken voor een specifiek doel dat ongeacht de lengte van de tekst een vaste lengte moet hebben. Tekst die niet binnen de vaste lengte past, wordt gearceerd weergegeven op de display en wordt niet afgedrukt.

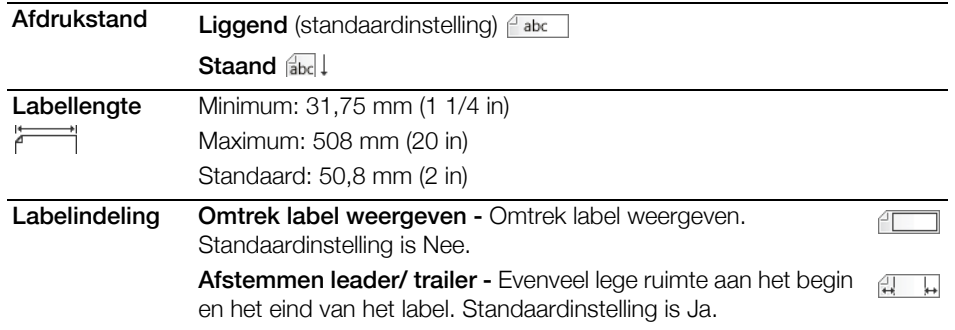

Dit zijn de labeleigenschappen die u kunt instellen:

### Labels met een vaste lengte maken

- 1 Druk op GENERAL.
- 2 Selecteer de gewenste eigenschappen.
- 3 Selecteer Klaar (ESC) om het label te maken.
- 4 Voer de tekst en opmaak in voor het label en druk op PRINT.

### <span id="page-21-0"></span>**Een verticaal label maken**

U kunt ook labels maken waarop de tekst verticaal loopt. Een label met meerdere regels tekst wordt als meerdere kolommen tekst afgedrukt.

### Een verticaal label afdrukken

- 1 Druk op GENERAL.
- 2 Selecteer Staand als afdrukeigenschap.
- 3 Selecteer Klaar (ESC) om het label te maken.
- 4 Voer de tekst en opmaak in voor het label en druk op PRINT.

### <span id="page-21-1"></span>**Labels voor kabelwikkels maken**

Een kabelwikkellabel wordt om een draad of kabel gewikkeld. U kunt tot vijf regels tekst invoeren en de tekst wordt herhaald zo vaak als de tekstgrootte en de lengte van het label toelaat.

Dit zijn de labeleigenschappen die u kunt instellen:

| Type kabel<br>$\varepsilon$ | CAT 5/6, COAX, AWG: 4/0 - 2/0, AWG: 0 - 2, AWG: 3 - 5, AWG: 6+ of<br>aangepast                                                            |
|-----------------------------|----------------------------------------------------------------------------------------------------|
|                             | <b>Diameter kabel</b> Te gebruiken wanneer Aangepast is geselecteerd als kabeltype.<br>Minimum: 4 mm (5/32 in)<br>Maximum: 50,8 mm (2 in) |
|                             | <b>Tekstherhaling</b> AUTO of tot 15 keer.                                                                                                |

#### Een verticaal label voor kabelwikkels maken

- 1 Druk op **CABLE.**
- 2 Selecteer Kabelwikkel en druk op OK.
- 3 Selecteer de gewenste eigenschappen.
- 4 Selecteer Klaar (ESC) om het label te maken.
- 5 Voer de tekst in voor het label en druk op PRINT.

Zie [Een serie labels maken](#page-15-1) op pagina 12 als u snel meerdere labels wilt maken.

### <span id="page-22-0"></span>**Vlaglabels maken**

Vlaglabels worden om een draad of kabel gewikkeld, waarbij het tekstgedeelte als een vlag buiten de kabel steekt. De tekst op vlaglabels wordt automatisch op beide uiteinden van het label afgedrukt. Het middelste gedeelte dat om de kabel wordt gewikkeld, blijft leeg. Wanneer het label om de kabel wordt gewikkeld, worden beide uiteinden aan elkaar geplakt en vormt dit een vleugel of *vlag*. Het resultaat is een label waarop aan beide zijden tekst te lezen is.

| Type kabel           | CAT 5/6, COAX, AWG: 4/0 - 2/0, AWG: 0 - 2, AWG: 3 - 5, AWG: 6+ of<br>aangepast                                      |
|----------------------|----------------------------------------------------------------------------------------------------|
| Diameter             | Te gebruiken wanneer Aangepast is geselecteerd als kabeltype.<br>Minimum: 4 mm (5/32 in)<br>Maximum: 50,8 mm (2 in) |
| Vlaglengte<br>$\sim$ | Minimum: 11,1 mm (7/16 in)<br>Maximum: 254 mm (10 in)                                                               |
| Indeling             | <b>Omtrek label weergeven - Omtrek label weergeven.</b><br>Standaardinstelling is Nee.                              |

Dit zijn de labeleigenschappen die u kunt instellen:

#### Een vlaglabel afdrukken

- 1 Druk op **CABLE.**
- 2 Selecteer Vlag en druk op OK.
- 3 Selecteer de gewenste eigenschappen.
- 4 Selecteer Klaar (ESC) om het label te maken.
- 5 Voer de tekst in voor het label en druk op PRINT.

Zie [Een serie labels maken](#page-15-1) op pagina 12 als u snel meerdere labels wilt maken.

### <span id="page-22-1"></span>**Gelamineerde labels voor kabelwikkels maken**

Het label Gelamineerde kabelwikkel is speciaal ontworpen voor Rhino zelflaminerende labels (onderdeelnummer 1734821). De tekst van het label wordt afgedrukt op het bovenste gedeelte van het label, zodat de onderste helft bovenop de tekst kan worden geplakt.

Hoewel het zelflaminerende label 24 mm breed is, kunt u slechts twee regels tekst invoeren en alleen de lettergrootten Extra-extra klein, Extra klein en Klein gebruiken.

Dit is de labeleigenschap die u kunt instellen:

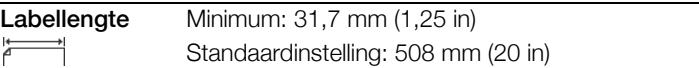

### Een zelflaminerend label afdrukken

- 1 Druk op **CABLE.**
- 2 Selecteer Gelamineerde kabelwikkel en druk op OK.
- 3 Selecteer de Labellengte en druk op OK.
- 4 Selecteer Klaar (ESC) om het label te maken.
- 5 Voer de tekst in voor het label en druk op PRINT.

Zie [Een serie labels maken](#page-15-1) op pagina 12 als u snel meerdere labels wilt maken.

### <span id="page-23-0"></span>**Krimphulslabels maken**

Het label voor krimphulzen is een van de diverse speciale labels voor kabelbeheer. U kunt labels voor krimphulzen afdrukken op elk type doorlopende krimphulslabels.

Dit zijn de labeleigenschappen die u kunt instellen:

| Afdrukstand   | <b>Liggend</b> (standaardinstelling) $\beta$ abc                                       |  |
|---------------|----------------------------------------------------------------------------------------|--|
|               | Staand abc !                                                                           |  |
| Labellengte   | Minimum: 31,75 mm (1 1/4 in)                                                           |  |
|               | Maximum: 508 mm (20 in)                                                                |  |
|               | Standaard: 50,8 mm (2 in)                                                              |  |
|               |                                                                                        |  |
| Labelindeling | <b>Omtrek label weergeven - Omtrek label weergeven.</b><br>Standaardinstelling is Nee. |  |

#### Een label maken voor een krimphuls

- 1 Druk op CABLE.
- 2 Selecteer Krimphuls en druk op OK.
- 3 Selecteer de gewenste eigenschappen.
- 4 Selecteer Klaar (ESC) om het label te maken.
- 5 Voer de tekst in voor het label en druk op PRINT.

Zie [Een serie labels maken](#page-15-1) op pagina 12 als u snel meerdere labels wilt maken.

### <span id="page-23-1"></span>**Labels maken voor een distributiepaneel**

U maakt labels voor distributiepanelen door het aantal connectors en de poort-totpoort afstand tussen de connectors op te geven.

 $\frac{f_{A1,B2,Nn}}{B2}$  Gebruik serialiseren om de connectors automatisch te laten invullen. Wanneer alle connectors zijn ingevuld op het huidige label, wordt er een nieuw label gemaakt. Zie [Een serie labels maken](#page-15-1) op pagina 12.

Dit zijn de labeleigenschappen die u kunt instellen:

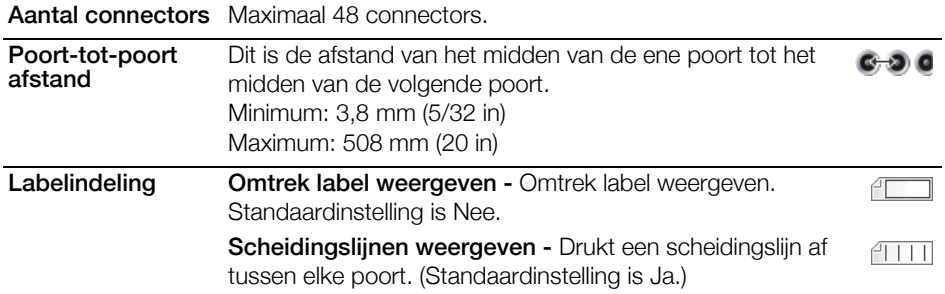

### Labels maken voor een distributiepaneel

- 1 Druk op **PANEL**.
- 2 Selecteer Distributiepaneel en druk op OK.
- 3 Selecteer de gewenste eigenschappen.
- 4 Selecteer Klaar (ESC) om het label te maken.

Elke connector wordt gescheiden door een ononderbroken zwarte lijn op de display.

5 Voer de tekst in voor elke connector op het label. Ga met de pijltjestoets naar links of rechts van connector naar connector.

### <span id="page-24-0"></span>**Labels maken voor een schakelpaneel**

Op een schakelpaneellabel kunt u een rij poorten op een schakelpaneel labelen. U selecteert de eigenschappen voor het label, voert de gewenste tekst in, en drukt het af. Het resultaat is een lang label met tekst op gelijke tussenafstand voor elke poort.

**FA1,B2.,Nn** Gebruik serialiseren om de poorten automatisch te laten invullen. Wanneer alle poorten zijn ingevuld op het huidige label, wordt er een nieuw label gemaakt. Zie [Een serie labels maken](#page-15-1) op pagina 12.

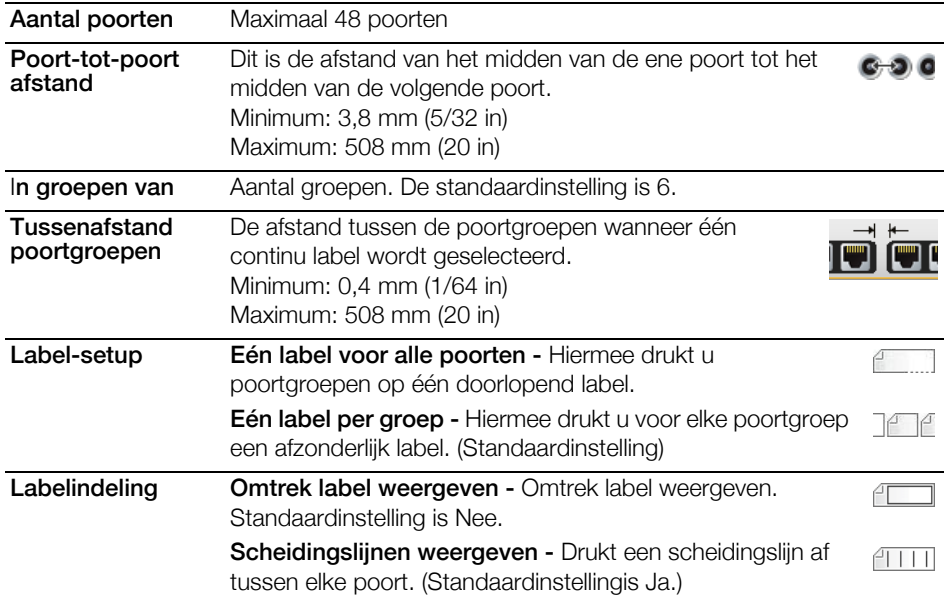

Dit zijn de labeleigenschappen die u kunt instellen:

#### Een label maken voor een schakelpaneel

- 1 Druk op **PANEL**.
- 2 Selecteer Schakelpaneel en druk op OK.
- 3 Selecteer de gewenste eigenschappen.
- 4 Selecteer Klaar (ESC) om het label te maken.

Elke poort wordt gescheiden door een ononderbroken zwarte lijn op de display.

5 Voer de tekst voor elke poort op het label in. Ga met de pijltjestoets naar links of rechts van poort naar poort.

### <span id="page-25-0"></span>**Label voor verticale zekeringen**

Het label voor verticale zekeringen is een van de twee typen labels voor zekeringpanelen. Zie [Labels voor horizontale zekeringen](#page-25-1) op pagina 22.

 $\mathbb{G}_{A,BZ,Nn}$  Gebruik serialiseren om de zekeringen automatisch te laten invullen. Wanneer alle zekeringen zijn ingevuld op het huidige label, wordt er een nieuw label gemaakt. Zie [Een serie labels maken](#page-15-1) op pagina 12.

Dit zijn de labeleigenschappen die u kunt instellen:

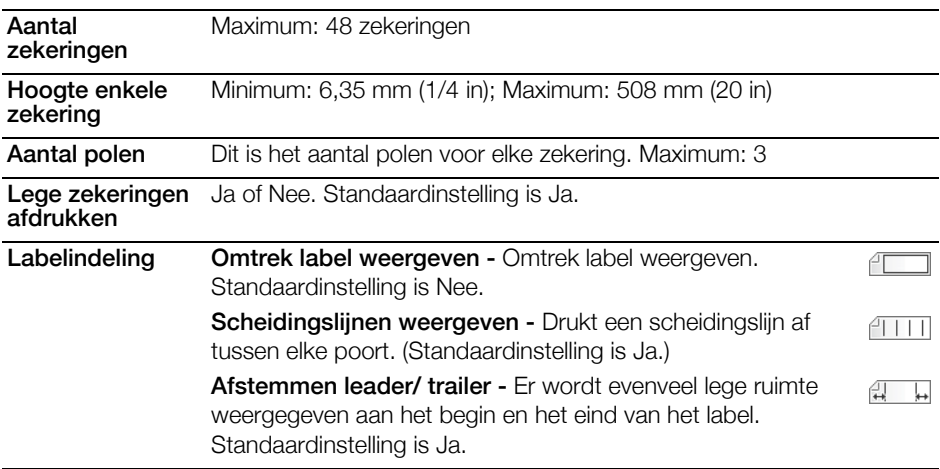

#### Een label maken voor verticale zekeringen

- 1 Druk op **BREAKER.**
- 2 Selecteer Verticale zekering en druk op OK.
- 3 Selecteer de gewenste eigenschappen.
- 4 Selecteer Klaar (ESC) om het label te maken.

Elke zekering wordt gescheiden door een ononderbroken zwarte lijn op de display.

5 Voer de tekst in voor elke zekering op het label. Ga met de pijltjestoets naar links of rechts van zekering naar zekering.

### <span id="page-25-1"></span>**Labels voor horizontale zekeringen**

Het label voor horizontale zekeringen is een van de twee typen labels voor zekeringpanelen. Zie [Label voor verticale zekeringen](#page-25-0) op pagina 22.

 $\frac{f_{A1,B2,Nn}}{B2}$  Gebruik serialiseren om de zekeringen automatisch te laten invullen. Wanneer alle zekeringen zijn ingevuld op het huidige label, wordt er een nieuw label gemaakt. Zie [Een serie labels maken](#page-15-1) op pagina 12.

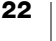

Dit zijn de labeleigenschappen die u kunt instellen:

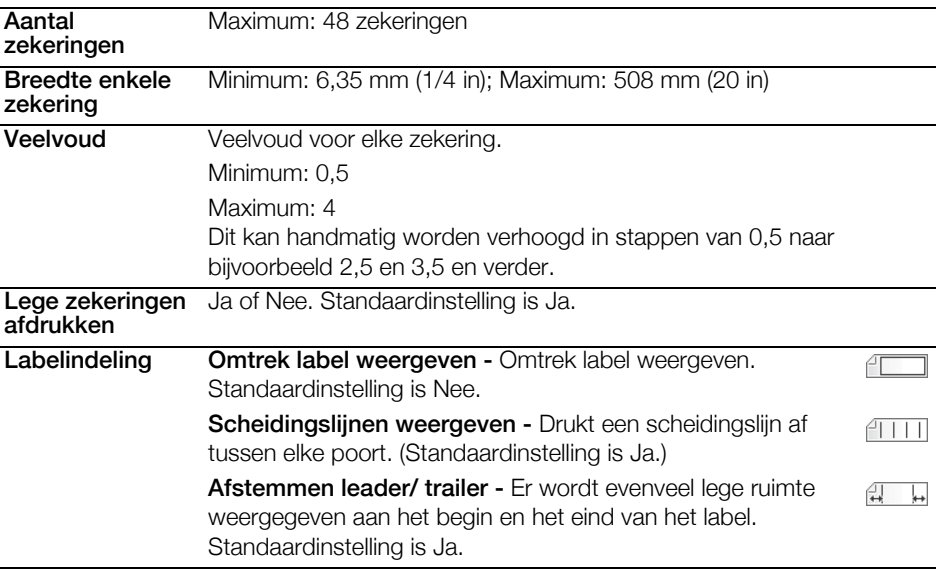

#### Een label maken voor horizontale zekeringen

- 1 Druk op **BREAKER.**
- 2 Selecteer Horizontale zekering en druk op OK.
- 3 Selecteer de gewenste eigenschappen.
- 4 Selecteer Klaar (ESC) om het label te maken. Elke zekering wordt gescheiden door een ononderbroken zwarte lijn op de display.
- 5 Voer de tekst in voor elke zekering op het label. Ga met de pijltjestoets naar links of rechts van zekering naar zekering.

### <span id="page-26-0"></span>**Labels voor aansluitklemmenblokken maken**

Labels voor aansluitklemmenblokken worden gemaakt door de labelstand (staand of liggend), het aantal blokken en de blokhoogte op te geven.

 $A1,B2...$ Nn Gebruik serialiseren om de blokken automatisch te laten invullen. Wanneer alle blokken zijn ingevuld op het huidige label, wordt er een nieuw label gemaakt. Zie [Een serie labels maken](#page-15-1) op pagina 12.

Afdrukstand Liggend (standaardinstelling) abc Staand abc ! Aantal blokken Maximum: 48 blokken Blokhoogte Minimum: 3,8 mm (5/32 in) Maximum: 508 mm (20 in) Labelindeling Omtrek label weergeven - Omtrek label weergeven. Standaardinstelling is Nee. Scheidingslijnen weergeven - Drukt een scheidingslijn af  $ATI$ tussen elke poort. (Standaardinstelling is Ja.) Afstemmen leader/ trailer - Er wordt evenveel lege ruimte  $\Box$ weergegeven aan het begin en het eind van het label. Standaardinstelling is Nee.

Dit zijn de labeleigenschappen die u kunt instellen:

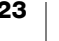

### Een label maken voor een aansluitklemmenblok

- 1 Druk op TERMNAL.
- 2 Selecteer de gewenste eigenschappen.
- 3 Selecteer Klaar (ESC) om het label te maken.

Elke zekering wordt gescheiden door een ononderbroken zwarte lijn op de display.

4 Voer de tekst in voor elke zekering op het label. Ga met de pijltjestoets naar links of rechts van zekering naar zekering.

### <span id="page-27-0"></span>**110-block-labels maken**

Het 110-block-label is een van de diverse labels specifiek voor gegevenscommunicatie. U typt gegevens in een van de drie vooraf geprogrammeerde blokindelingen waaruit u kunt kiezen, afhankelijk van het bloktype dat u selecteert.

GA1,B2..Nn Gebruik serialiseren om de blokken automatisch te laten invullen. Wanneer alle blokken zijn ingevuld op het huidige label, wordt er een nieuw label gemaakt. Zie [Een serie labels maken](#page-15-1) op pagina 12.

Dit zijn de labeleigenschappen die u kunt instellen:

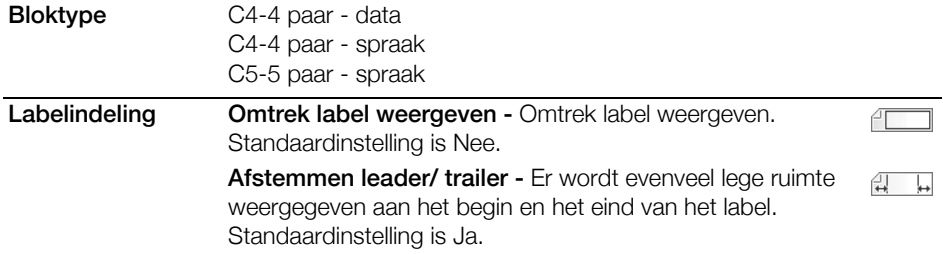

### Een 110-block-label maken

- 1 Druk op 110-BLOCK.
- 2 Selecteer de gewenste eigenschappen.
- 3 Selecteer Klaar (ESC) om het label te maken.

Elk blok wordt gescheiden door een ononderbroken zwarte lijn op de display.

4 Voer de tekst in voor elk blok op het label. Ga met de pijltjestoets naar links of rechts van blok naar blok.

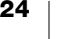

### <span id="page-28-0"></span>**De instellingen wijzigen**

Tekstgrootte, tekststijl, Caps-modus en de tekstinstellingen van streepjescodes verbergen/weergeven zijn elders in deze gebruikershandleiding beschreven.

U kunt de volgende instellingen wijzigen:

- [De labelbreedte instellen](#page-28-1)
- [Automatisch knippen](#page-28-2)
- [Knippauze tussen labels](#page-29-0)
- [Meerdere exemplaren sorteren](#page-29-1)
- [De titelbalk verbergen](#page-29-2)
- [Een taal selecteren](#page-30-0)
- [Het displaycontrast aanpassen](#page-30-1)
- [Het afdrukcontrast aanpassen](#page-30-2)
- **[Resetten](#page-30-3)**

Alle instellingen blijven van kracht totdat u ze opnieuw wijzigt.

### <span id="page-28-3"></span><span id="page-28-1"></span>**De labelbreedte instellen**

Telkens wanneer u een labelcassette in de printer plaatst, wordt u gevraagd om de labelbreedte in te stellen zodat de printer weet welke maat label u op dat moment gebruikt. Het hangt van de labelbreedte af welke functies voor labelontwerp beschikbaar zijn.

U kunt echter een label maken voor een andere labelbreedte dan op dat moment in de printer zit door de labelbreedte in te stellen via het instellingenmenu.

#### De labelbreedte instellen

- 1 Druk op SETTINGS. Het instellingenmenu wordt weergegeven op de display.
- 2 Selecteer Tapebreedte.
- 3 Selecteer de breedte van de labels die nu in de printer zitten.
- 4 Druk op OK en daarna op Klaar (ESC).

### <span id="page-28-4"></span><span id="page-28-2"></span>**Automatisch knippen**

De standaardinstelling is dat labels nadat ze zijn afgedrukt, automatisch worden geknipt. U kunt ervoor kiezen om automatisch knippen uit te schakelen en elk label handmatig te knippen.

#### De instelling Automatisch knippen wijzigen

- 1 Druk op **SETTINGS**.
- 2 Selecteer Automatisch knippen en druk op OK.
- 3 Selecteer met de pijltjestoetsen Aan of Uit.
- 4 Druk op OK en selecteer daarna Klaar (ESC).

### <span id="page-29-3"></span><span id="page-29-0"></span>**Knippauze tussen labels**

Wanneer Automatisch knippen uitgeschakeld is, worden alle labels achter elkaar afgedrukt. U kunt ervoor kiezen om tussen elk label te pauzeren om elk afgedrukt label te knippen.

#### De printer instellen om tussen elk label te pauzeren

- 1 Druk op **SETTINGS**.
- 2 Controleer of Automatisch knippen uitgeschakeld is.
- 3 Selecteer Knippauze tussen labels en druk op OK.
- 4 Selecteer Aan.
- 5 Druk op OK en selecteer daarna Klaar (ESC).

### <span id="page-29-1"></span>**Meerdere exemplaren sorteren**

Bij het afdrukken van meerdere exemplaren van een labelbestand met meerdere labels worden alle exemplaren van een label afgedrukt, voordat aan het afdrukken van het volgende label wordt begonnen. U kunt ervoor kiezen om het labelbestand gesorteerd te laten afdrukken en elk exemplaar van het bestand af te laten drukken, voordat aan het tweede exemplaar wordt begonnen. In het volgende voorbeeld ziet u drie exemplaren van een labelbestand waarvan de drie labels normaal en gesorteerd zijn afgedrukt.

#### Normaal

### A101 A101 A101 A102 A102 A102 A103 A103 A103

#### Gesorteerd

A101 A102 A103 A101 A102 A103 A101 A102 A103

#### Meerdere exemplaren sorteren

- 1 Druk op **SETTINGS**.
- 2 Selecteer Exemplaren sorteren en druk op OK.
- 3 Selecteer Aan.
- 4 Druk op OK en selecteer daarna Klaar (ESC).

### <span id="page-29-4"></span><span id="page-29-2"></span>**De titelbalk verbergen**

Op de titelbalk boven aan de display staat het huidige labeltype en voor sommige labeltypen extra informatie over het label, zoals grootte of type streepjescode. U kunt de titelbalk verbergen om meer labelregels weer te kunnen geven op de display. Dit is handig voor labels met meerdere regels.

### De titelbalk verbergen

- 1 Druk op **SETTINGS**.
- 2 Selecteer Titelbalk en druk op OK.
- 3 Selecteer Verbergen, druk op OK en selecteer daarna Klaar (ESC).

### <span id="page-30-0"></span>**Een taal selecteren**

Verscheidene taalfuncties op de labelmaker worden bepaald door de taalinstelling. Voorbeelden zijn speciale tekens, menutekst enzovoorts. De taal is standaard ingesteld op Engels.

### Een taal selecteren

- 1 Druk op SETTINGS en selecteer Taal.
- 2 Selecteer de taal.
- 3 Druk op OK en daarna op Klaar (ESC).

De taalweergave wordt onmiddellijk gewijzigd.

### <span id="page-30-5"></span><span id="page-30-1"></span>**Het displaycontrast aanpassen**

U kunt naast de achtergrondverlichting ook het displaycontrast aanpassen om bij slechter licht beter te kunnen zien.

### Het displaycontrast aanpassen

- 1 Druk op SETTINGS.
- 2 Selecteer Lcd-contrast en druk op OK.
- 3 Selecteer met de pijltjestoetsen een waarde tussen 0 (lichter) en 8 (donkerder). Wanneer u andere instellingen selecteert, verandert het contrast.
- 4 Druk op OK en selecteer daarna Klaar (ESC).

### <span id="page-30-4"></span><span id="page-30-2"></span>**Het afdrukcontrast aanpassen**

Afhankelijk van het labelmateriaal dat u kiest, moet u wellicht de afdruk op het label lichter of donkerder instellen.

### Het afdrukcontract aanpassen

- 1 Druk op **SETTINGS**.
- 2 Selecteer Afdrukcontrast en druk op OK.
- 3 Pas met behulp van de pijltjestoetsen het contrastpercentage aan.
- 4 Druk op OK en selecteer daarna Klaar (ESC).
- 5 Herhaal dit zo nodig tot u tevreden bent met de afdrukkwaliteit.

### <span id="page-30-3"></span>**Resetten**

U kunt de standaardinstellingen van de printer resetten. Alle eerdere instellingen en opgeslagen labelbestanden worden daarbij verwijderd.

### De printer resetten

- 1 Druk op **SETTINGS**.
- 2 Selecteer Standaardinstellingen en druk op OK.
- 3 Selecteer met de pijltjestoetsen Ja.
- 4 Druk op OK als u wordt gevraagd of u gebruikersgegevens wilt verwijderen.

## <span id="page-31-0"></span>**De labelprinter aansluiten op een computer**

U kunt de labelprinter zelfstandig gebruiken of u kunt labels direct vanaf uw computer afdrukken met de laatste versie van de DYMO ID™-software.

Gebruik van de DYMO ID™-software wordt aanbevolen als u veel labels wilt afdrukken.

### <span id="page-31-1"></span>**De DYMO ID™-software downloaden en installeren**

Wacht totdat de installatie van de software is voltooid voordat u de labelprinter op uw computer aansluit.

### De software installeren

- 1 Download de nieuwste versie van de DYMO ID™-software van de DYMOwebsite op support.dymo.com.
- 2 Volg de instructies in het installatieprogramma.

### <span id="page-31-2"></span>**Verbinding maken met uw computer**

U kunt de labelprinter aansluiten op een computer via de USB-connector aan de onderkant van de labelprinter.

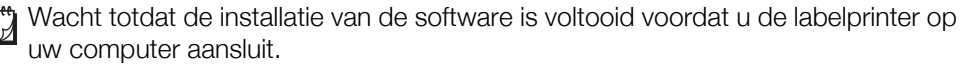

### De labelprinter aansluiten op een computer

 Steek de USB-kabel in de USBconnector op de labelprinter en in een vrije USB-poort op uw computer.

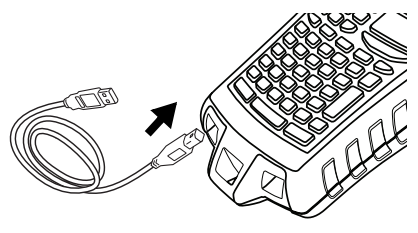

Figure 7

U kunt nu rechtstreeks afdrukken vanuit de DYMO ID™-software.

Zie de online Help voor de DYMO ID-software voor complete informatie over het gebruik van de labelprinter wanneer deze is aangesloten op een computer.

Als de printer rechtstreeks is aangesloten op uw computer, wordt Computer aangesloten... Niet loskoppelen weergegeven op de printer en kunt u de functies op de printer zelf niet gebruiken.

### <span id="page-32-0"></span>**Info DYMO ID-software**

Op de volgende afbeelding ziet u een aantal van de belangrijkste functies van de DYMO ID™-software.

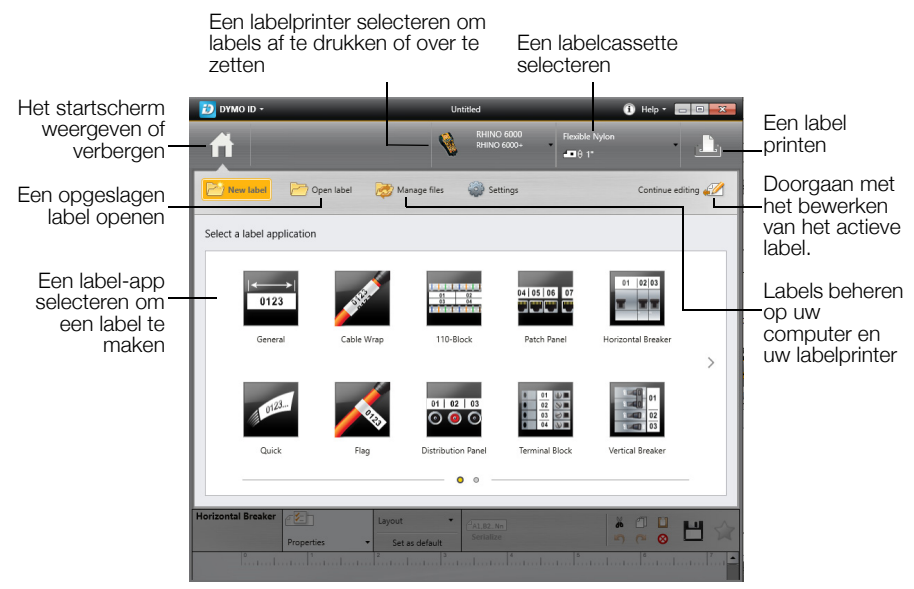

Zie voor complete informatie over het gebruik van de software de online Help of de DYMO ID™ *gebruikershandleiding*.

Vanuit het Help-menu in de DYMO ID™-software kunt u het volgende weergeven:

- DYMO ID<sup>™</sup> Help
- *DYMO ID™ Gebruikershandleiding*

### <span id="page-32-1"></span>**Bestanden overzetten**

U kunt via de DYMO ID™-software eenvoudige labelbestanden overzetten naar de labelprinter. Labels die u overzet, worden opgeslagen als gebruikerssjablonen. Zie [Gebruikerssjablonen](#page-19-2) op pagina 16.

Zie de online Help of de gebruikershandleiding van de DYMO ID™-software voor complete informatie over het overzetten van bestanden.

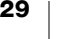

# **Problemen oplossen**

Raadpleeg bij problemen de volgende mogelijke oplossingen.

<span id="page-33-0"></span>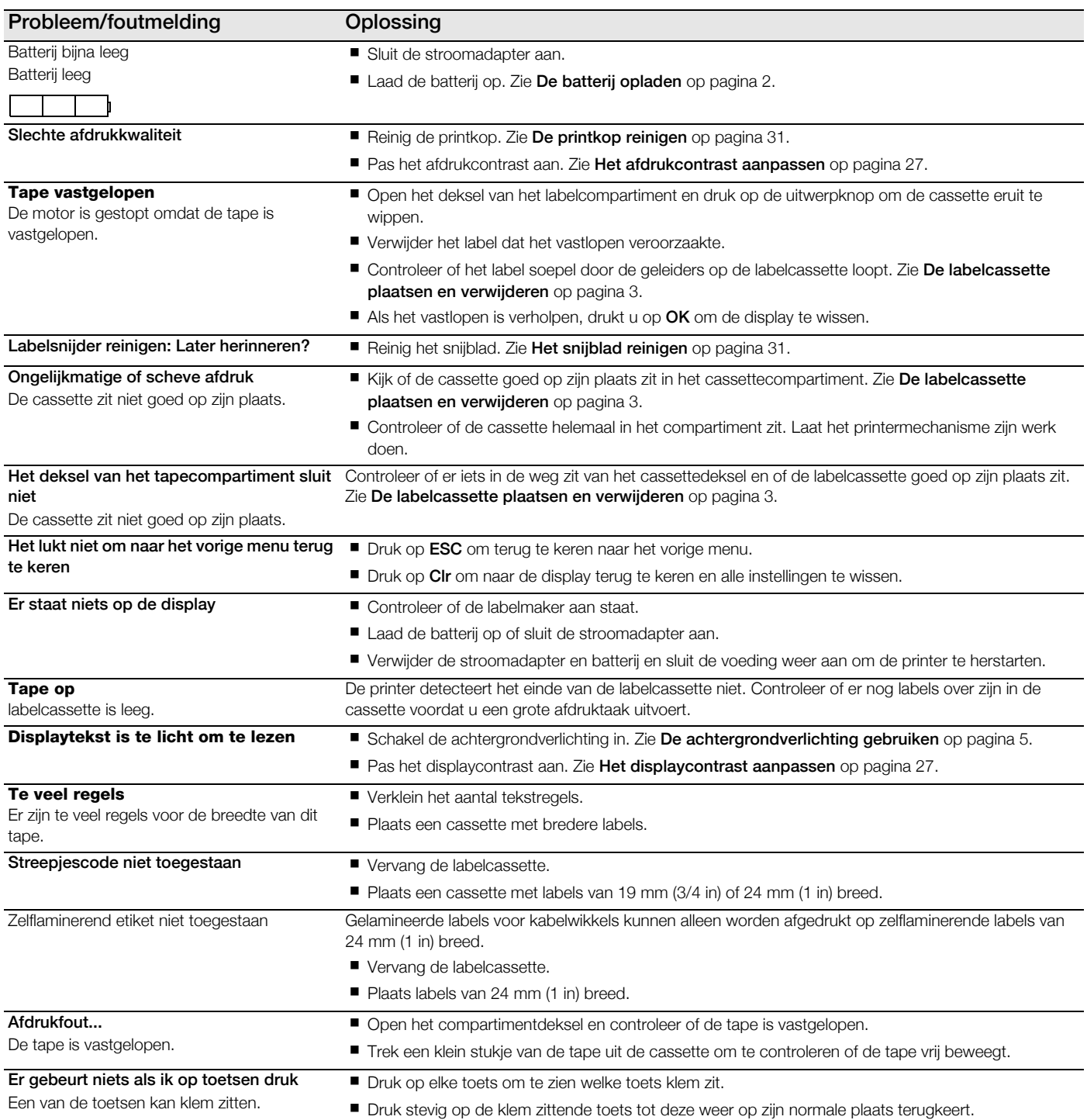

Voor verdere hulp kunt u contact opnemen met de klantenzorg van DYMO via support.dymo.com.

## <span id="page-34-0"></span>**Zorgen voor uw printer**

Uw labelprinter is ontworpen om u lange tijd van dienst te zijn zonder veel en tijdrovend onderhoud te vereisen. Reinig de labelprinter regelmatig om te zorgen dat deze goed blijft werken.

### <span id="page-34-1"></span>**Het snijblad reinigen**

De melding Labelsnijder reinigen wordt periodiek weergegeven. Dit herinnert u eraan dat u eventueel opgebouwde lijmresten van het snijblad moet verwijderen om te zorgen dat uw labels probleemloos geknipt kunnen worden.

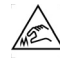

Wees voorzichtig: het snijblad is erg scherp.

### Het snijblad reinigen

- 1 Zet de printer uit en verwijder de labelcassette.
- 2 Houd de CUT-toets en  $\binom{1}{2}$ -knop 2 seconden ingedrukt.
- 3 Laat de knoppen  $\binom{1}{3}$  en CUT los.

De display geeft de melding Snijblad verplaatsen weer.

- 4 Druk terwijl u de **Shift**toets ingedrukt houdt herhaaldelijk op de **CUT**-toets. Telkens als u op de CUT-toets drukt, verandert de positie van het snijblad iets.
- 5 Met het labelcassettedeksel open, blijft u het snijblad stukje bij beetje verplaatsen tot het de bovenste positie bereikt.
- 6 Druk het plastic snijbladomhulsel naar beneden en verwijder met een wattenstaafje en wat alcohol de lijm van het snijblad.

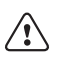

Zorg dat de alcohol niets anders dan het snijblad aanraakt. Alcohol die op het rubberframe terechtkomt kan het frame beschadigen.

7 Als het snijblad schoon is, drukt u eenmaal op de CUT-toets om het snijblad weer op zijn startpositie terug te laten keren.

### <span id="page-34-2"></span>**De printkop reinigen**

Het reinigingsborsteltje voor de printkop zit binnenin het deksel van het labelcompartiment.

Het snijblad is erg scherp. Vermijd aanraken van de CUT-toets of het snijblad tijdens het reinigen van de printkop.

### De printkop reinigen

- 1 Verwijder de labelcassette.
	- Neem als u geen borsteltje hebt contact op met de klantenzorg van DYMO (support.dymo.com).
- 2 Veeg voorzichtig over de printkop met de borstelkant waarop het kussentje is aangebracht.

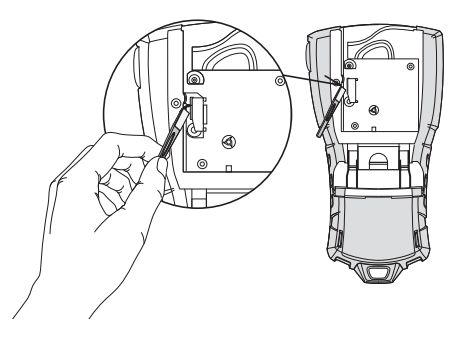

## <span id="page-35-1"></span><span id="page-35-0"></span>**Veiligheidsmaatregelen voor de oplaadbare batterij**

### Type batterij: LiPolymer 7,4 V 1400 mAh 10,36 Wh

Door verkeerd om te gaan met lithium-polymeeraccu's kan lekkage, hitte, rook, een explosie of brand ontstaan. Hierdoor kan de batterij slechter gaan werken of defect raken. Ook kan dit het beschermingsmiddel in de batterij beschadigen. Dit kan tot gevolg hebben dat apparatuur beschadigd raakt of personen letsel oplopen. Volg de onderstaande instructies nauwgezet.

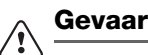

- Gebruik de batterij uitsluitend in de Rhino 6000+ labelprinter.
- De batterij kan alleen met de meegeleverde (9 volt DC/2 ampère) stroomadapter worden opgeladen terwijl deze in de labelprinter zit.
- Niet rechtstreeks aansluiten op een stopcontact of sigarettenaansteker in de auto.
- Berg de accu niet op in de nabijheid van vuur of in de auto waar de temperatuur tot boven de 60 °C kan oplopen.

#### **Waarschuwing** ∕!∖

Stop het opladen van de batterij als dit niet binnen drie en een half uur klaar is.

#### **Let op** /!\

- Gebruik de labelprinter of batterij niet op een plaats waar statische elektriciteit wordt gegenereerd.
- Gebruik de labelprinter uitsluitend op kamertemperatuur.
- De batterij kan uitsluitend bij een temperatuur van +10 °C tot 35 °C worden opgeladen.
- Het temperatuurbereik voor gebruik van de batterij is -10 °C tot 60 °C.
- Gebruik uitsluitend een originele DYMO-batterij.

#### **Elektrische specificaties**

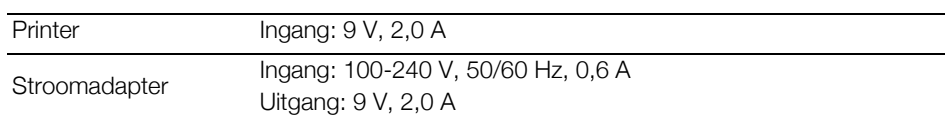

## <span id="page-36-1"></span><span id="page-36-0"></span>**Symbolen**

Elektrisch Elektrisch woning Leestekens , ;  $'$  " .  $\frac{1}{2}$  0  $\Omega$  <sup>2</sup> ° ြ ·心: ⋤ :  $8 \mid$ ! j w m = 中 羉  $\boxed{\frac{6}{60}}$  $~\sim$  ?  $\dot{c}$   $~\sim$ む. 10  $+ - \pm 1 =$  $\mathbb{Z}$   $\textcircled{\small{2}}$ 国 直  $\neq$  ÷ @ # % 。<br>世  $\mathbf{r}$ ී∄ 世  $<$   $>$   $\leq$   $\geq$  $+$   $+$   $+$   $+$   $+$  $\mathbb I$ |<br>|<br>මම Haakjes ß  $\phi$  + → →  $() []$ ∰  $\varphi^\varphi$  $\bigcap$ ₩ { }  $\lambda = \sim \infty$ ₫₫**ロ**≠»)⊕ Pijlen  $\infty$   $\mathbf{P}^3$ Spraak/data 黒い谷屋  $\uparrow$  $\leftarrow$  $\longrightarrow$ Audio/video Cijfers<br> $\frac{1}{2}$   $\frac{1}{3}$   $\frac{2}{3}$   $\frac{1}{4}$  $\blacksquare$   $\blacktriangleright$   $\blacksquare$   $\blacksquare$   $\blacksquare$ **ନ** ∉  $\frac{3}{4}$   $\frac{1}{8}$   $\frac{3}{8}$   $\frac{5}{8}$ Waarschuwing  $\frac{7}{8}$ Valuta  $$ 0 & £ 4 & £ 6$ 坌 15

In de volgende tabel vindt u de standaardsymbolen per categorie.

## <span id="page-37-1"></span><span id="page-37-0"></span>**Bibliotheektekst**

In de volgende tabel vindt u de bibliotheektekst per categorie.

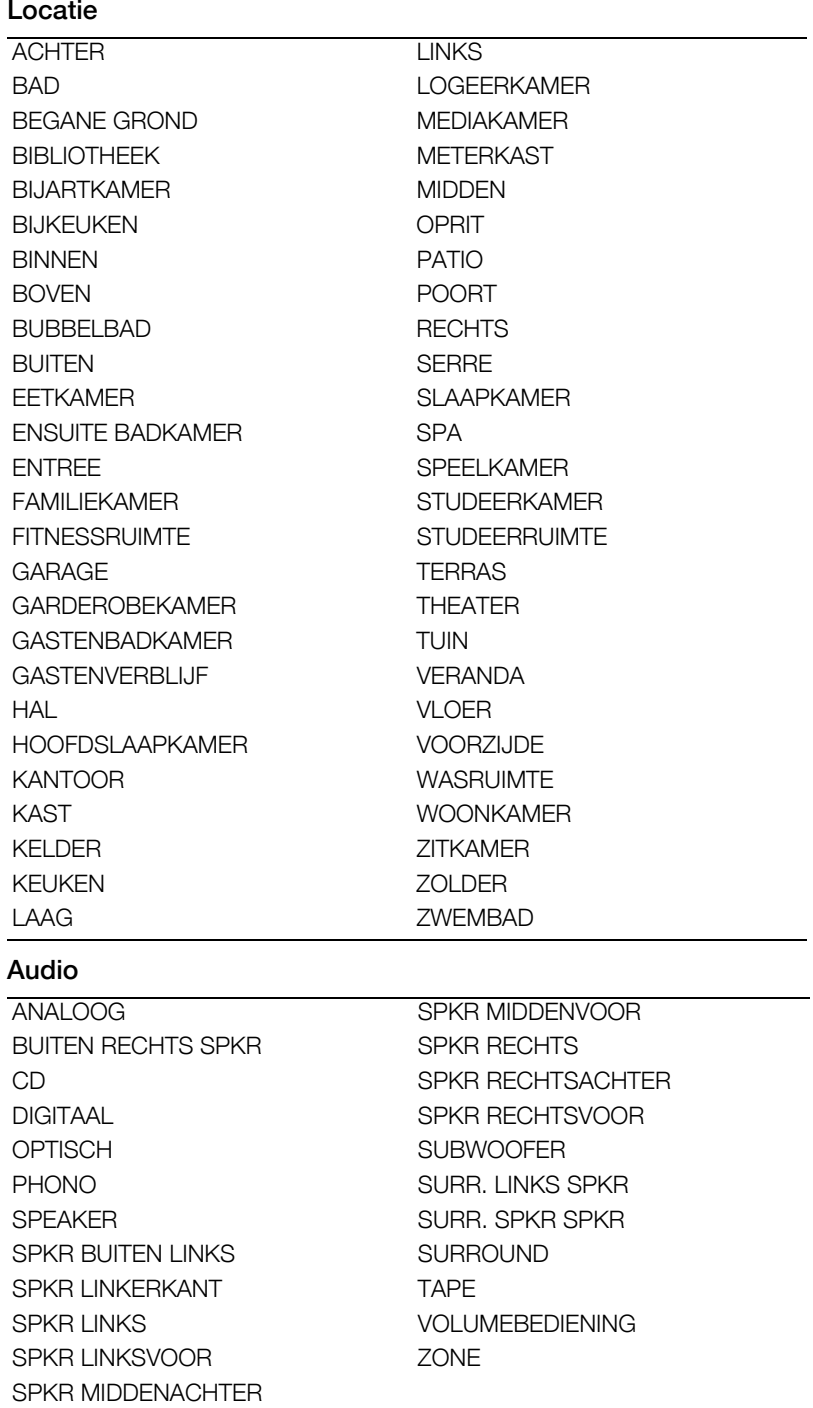

### Video

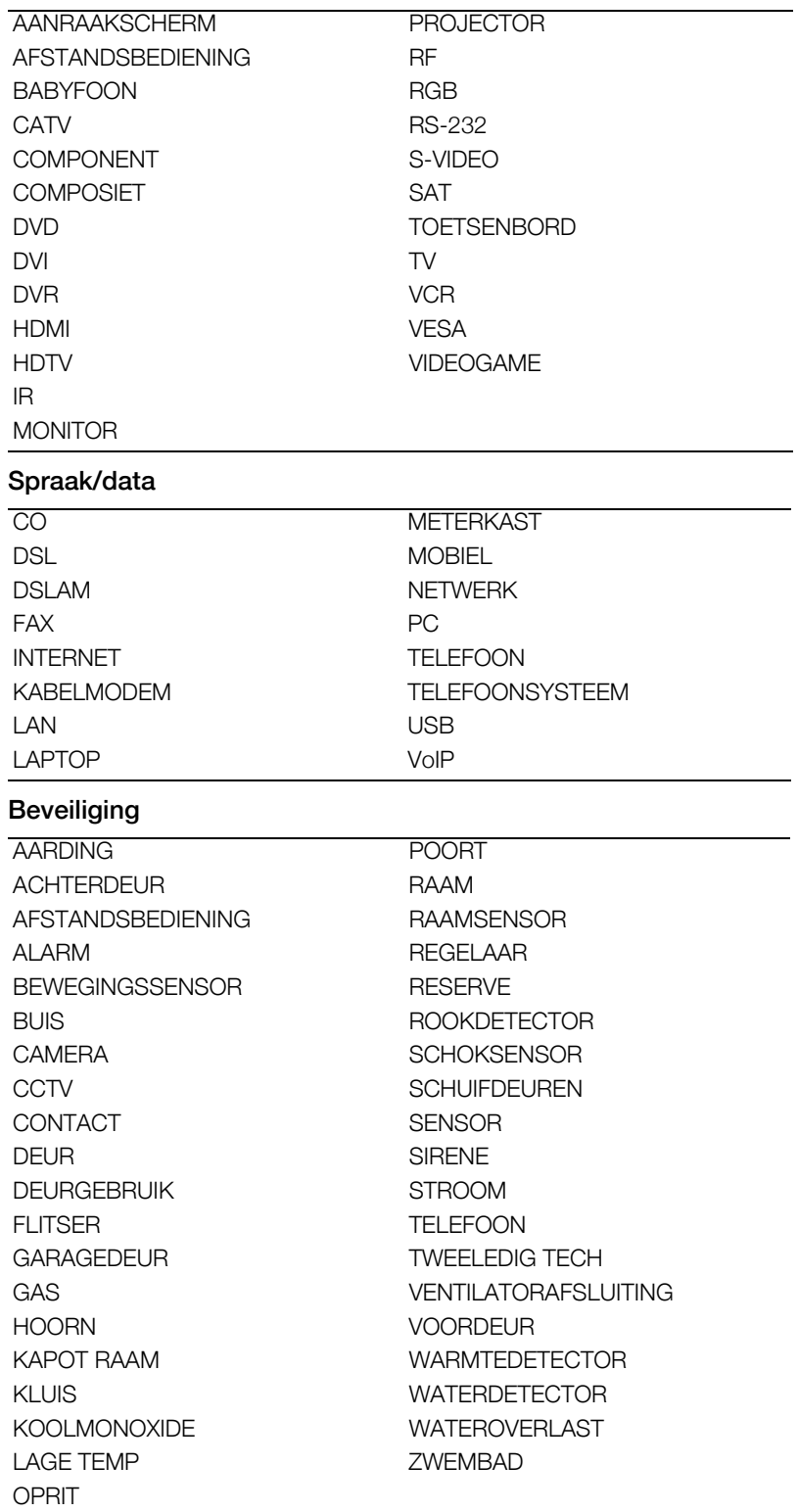

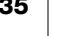